**Dédié aux partenaires**

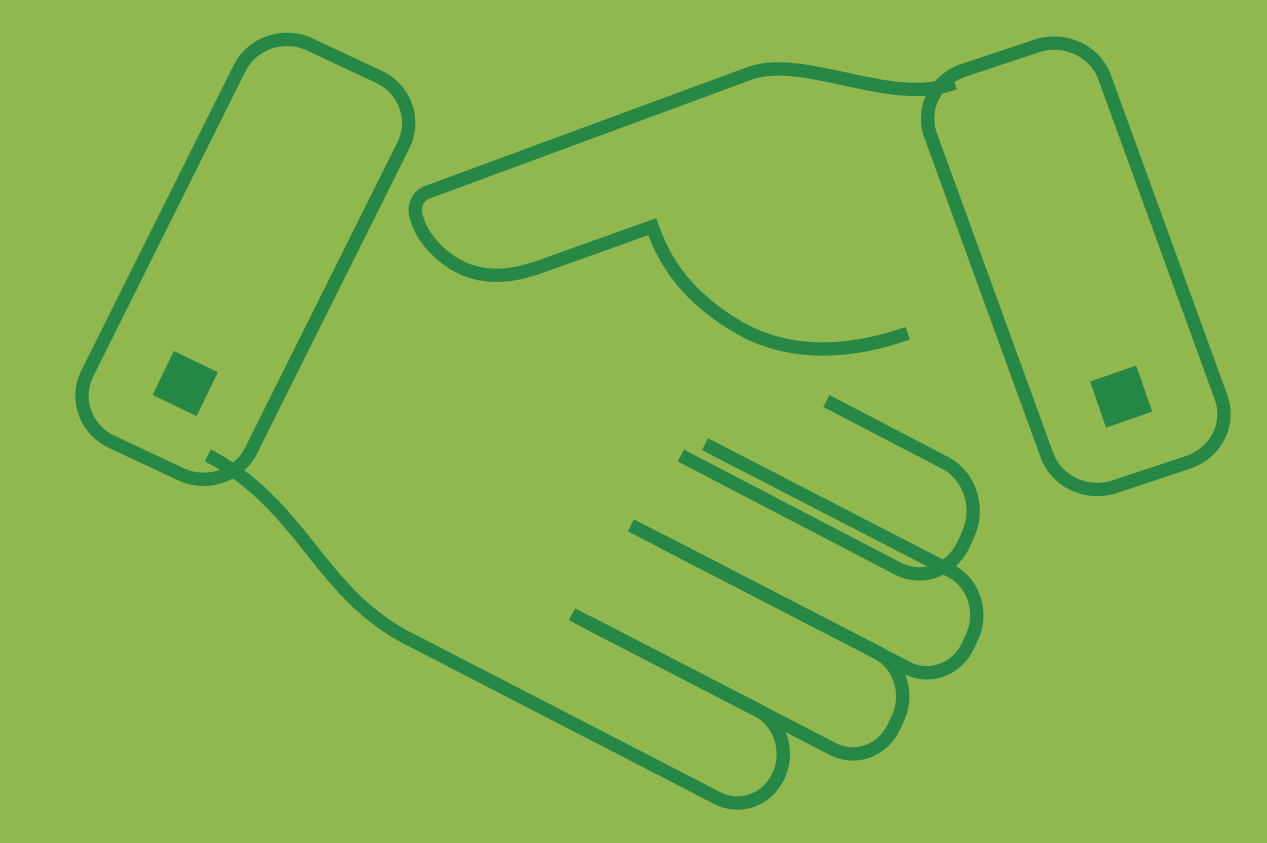

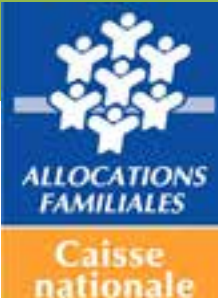

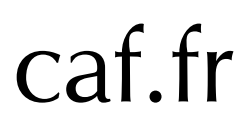

# Guide partenaire Habilitations de Mon Compte Partenaire

# **PREAMBULE**

La gestion des habilitations des utilisateurs de Mon Compte Partenaire vous est proposée directement au travers du module d'habilitations intégré à Mon Compte Partenaire.

Ce guide utilisateur vise à vous accompagner dans le rôle d'administrateur partenaire pour Mon Compte Partenaire. Ce guide peut aussi être utilisé par le responsable habilitations.

C'est la Caf qui vous attribue le rôle d'administrateur partenaire vous permettant de gérer les habilitations

### **Les utilisateurs**

- 1. Créer un utilisateur
- 2. Modifier les informations d'un utilisateur
- 3. Désactiver totalement un utilisateur

### **Les groupes d'utilisateurs**

- 1. Créer un groupe d'utilisateur
- 2. Modifier un groupe d'utilisateur
- 3. Désactiver un groupe d'utilisateur
- 4. Assigner des droits à un groupe d'utilisateurs
- 5. Consulter les droits attribués à un groupe d'utilisateur
- 6. Retirer un droit à un groupe d'utilisateur

### **Les responsables d'habilitations**

- 1. Enregistrer un responsable habilitations
- 2. Consulter un responsable habilitations
- 3. Remplacer un responsable habilitations
- 4. Désactiver un responsables habilitations

*Les différents acteurs*

### Administrateur partenaire

Ce profil est accordé à un utilisateur côté partenaire. Il représente le partenaire qui est lié à la Caf par la convention d'accès. C'est lui qui est responsable de :

- la création des utilisateurs ;
- l'attribution des habilitations qui lui sont conférées au titre de la convention.

Deux utilisateurs maximums peuvent demander le profil d'Administrateur partenaire.

Note : l'administrateur partenaire ne possède pas par défaut les rôles métier des bulletins d'adhésion. Il faut l'ajouter explicitement à des groupes utilisateurs pour qu'il puisse bénéficier des rôles associés à ces groupes

### Le responsable habilitations

Le responsable habilitations est un rôle permettant de gérer les utilisateurs et leurs habilitations, dans la limite de ce qui lui est confié par son N+1. Il peut être nommé par l'administrateur partenaire ou par un autre responsable habilitations.

Un seul utilisateur peut être désigné en tant que « responsable habilitation » pour chaque groupe d'utilisateurs.

Pour obtenir ce profil, il faut être désigné lors de l'enregistrement / la modification d'un groupe d'utilisateurs. Ces opérations sont du ressort de l'« administrateur partenaire ».

### L'utilisateur partenaire

L'utilisateur est rattaché à un organisme partenaire et est créé dans le cadre d'une convention. Il bénéficie de tout ou partie des habilitations qui ont été attribuées à l'organisme partenaire par la Caf pivot via la convention. Il accède ainsi uniquement aux différents services au travers du ou des rôles applicatifs qui lui auront été conférés.

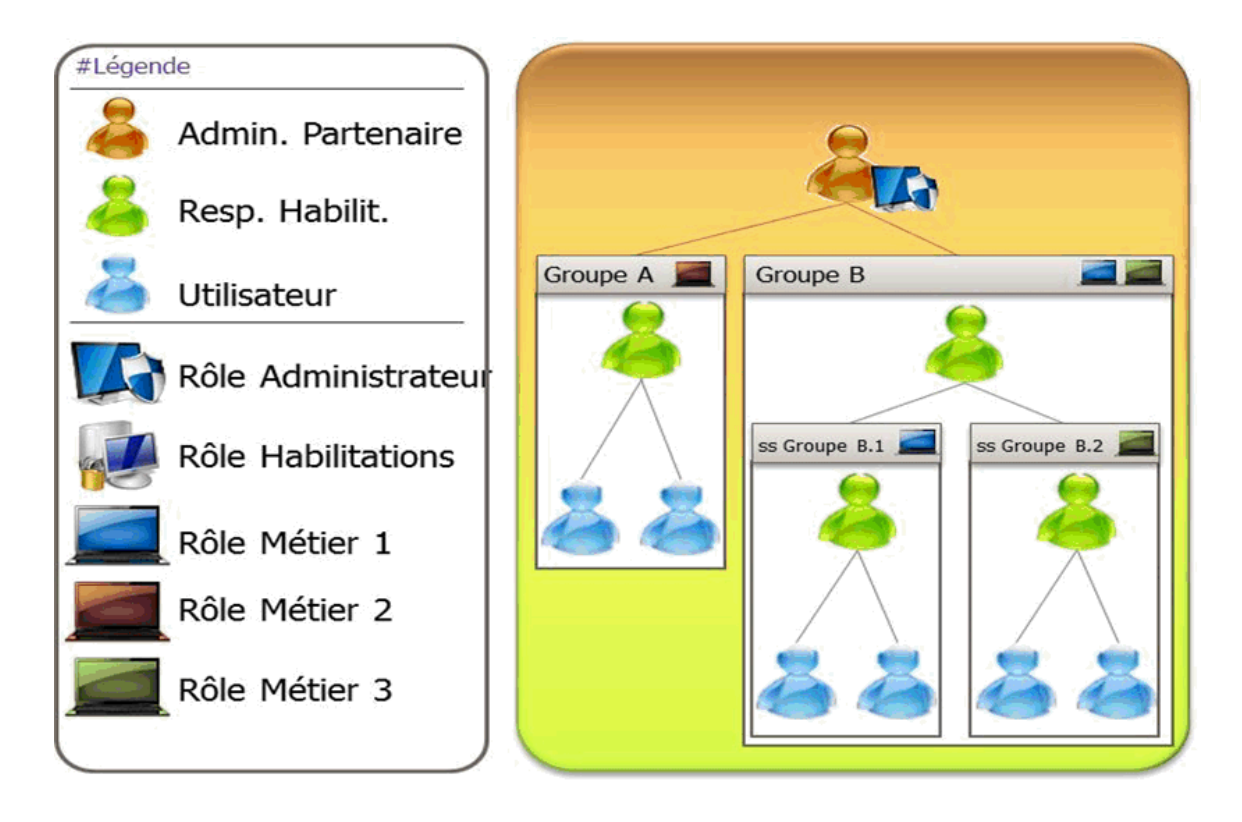

### Synthèse

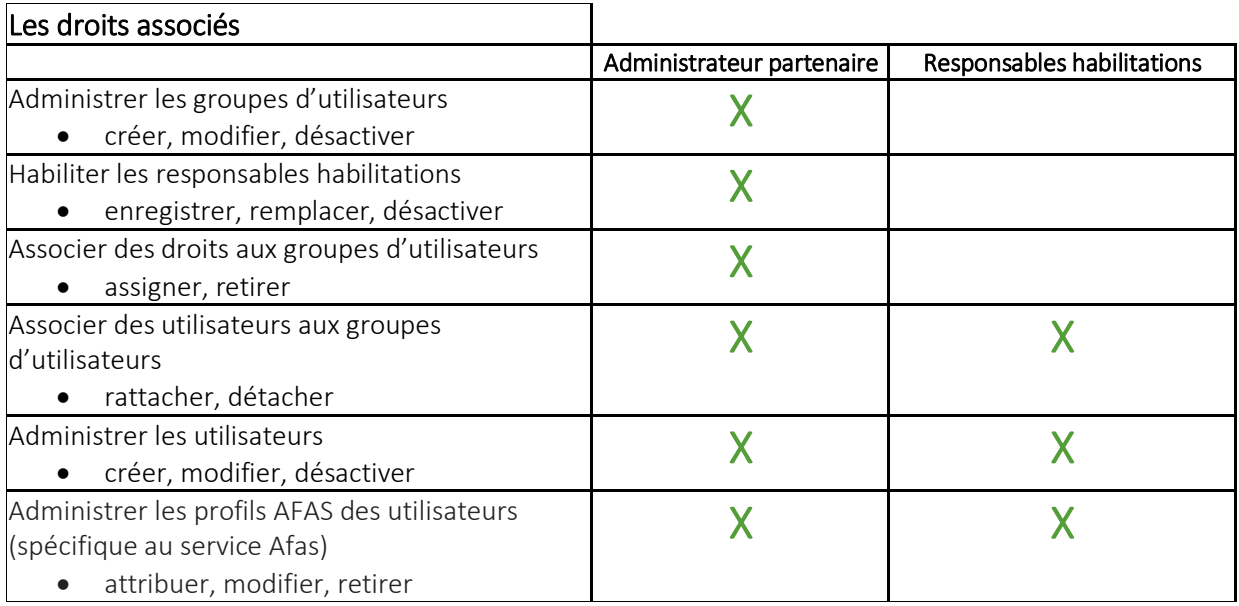

### LES UTILISATEURS

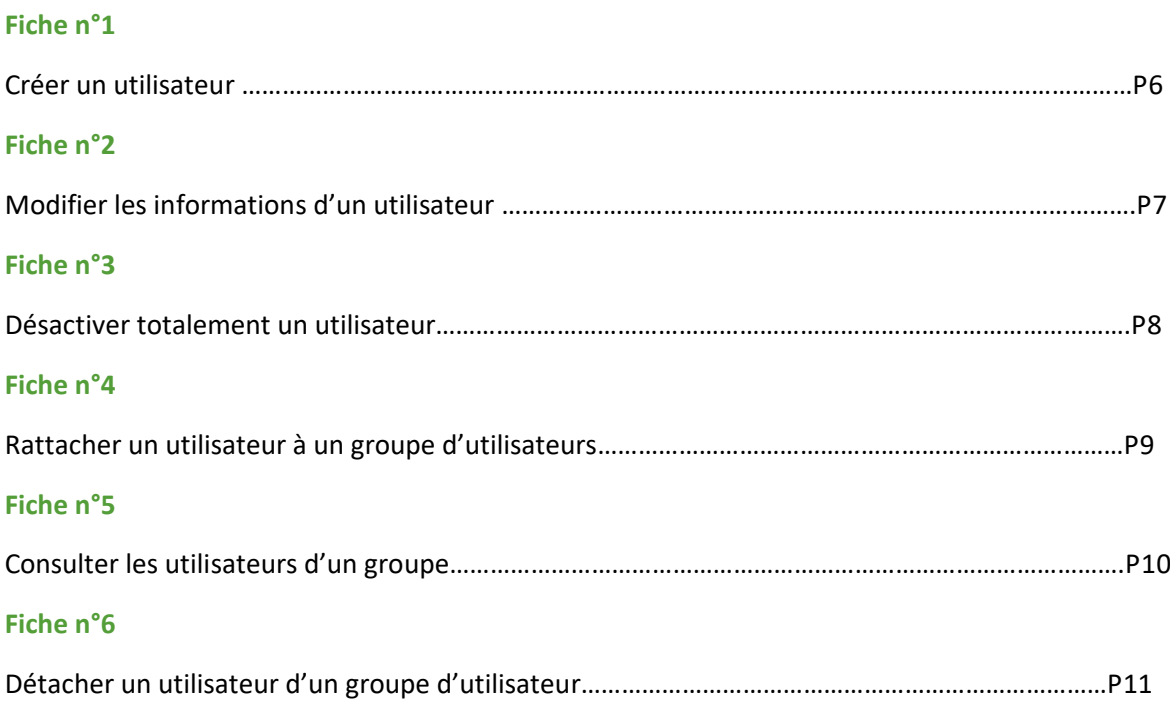

### *Créer un utilisateur*

Pour créer un utilisateur, dans le menu habilitations, sélectionner la rubrique « Consulter les conventions ».

- **→** Rechercher la convention liée à l'utilisateur
- → Dans le tableau des résultats, identifier la convention, puis dans la dernière colonne « Autres actions », sélectionnez « utilisateurs ». L'écran « liste des utilisateurs » s'affiche.
- ➔ Cliquer sur « créer un utilisateur »
- ➔ L'écran « créer un utilisateur partenaire s'affiche »

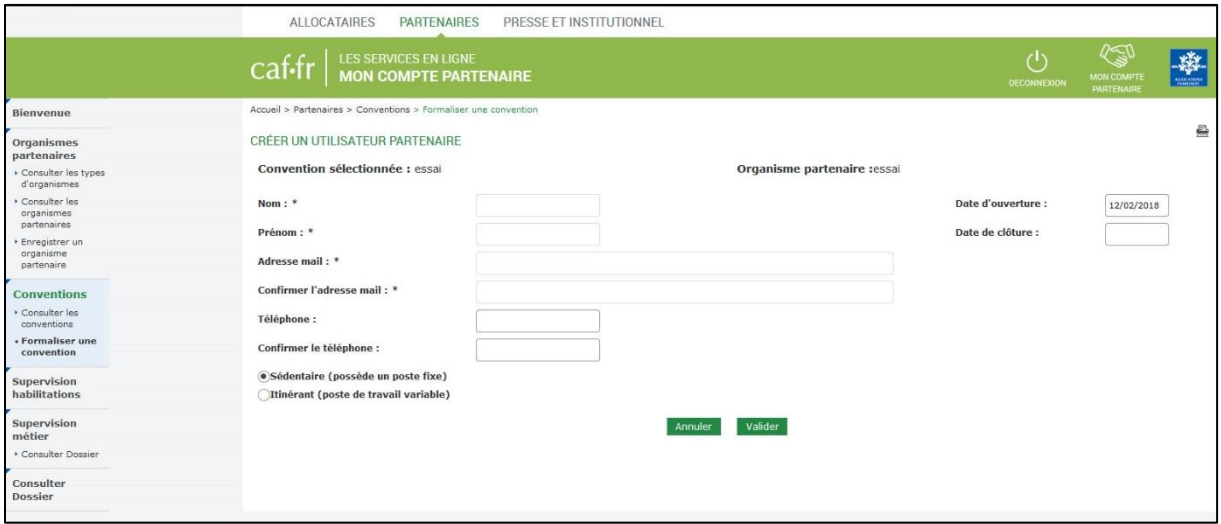

Renseigner les informations suivantes

- Le nom
- Le prénom
- L'adresse mail et sa confirmation
- Le téléphone et sa confirmation
- L'indication sédentaire ou itinérant (cocher sédentaire si l'utilisateur se connecte d'un seul poste informatique et itinérant si l'utilisateur se connecte depuis plusieurs postes informatiques).
- La date d'ouverture
- **→** Cliquer sur Valider.

A noter : l'écran de création d'un utilisateur est également accessible depuis les écrans dédiés à la convention ou aux groupes d'utilisateurs. Ces accès servent aux partenaires qui souhaitent attribuer les rôles administrateurs et/ou responsable habilitations sans avoir créé au préalable les utilisateurs.

### **A ce stade, l'utilisateur n'a aucun droit, il doit encore :**

- Pour le service Cdap, offre bailleur, Dgfip, être rattaché à un groupe d'utilisateurs
- Pour le service Afas, être rattaché à un groupe d'utilisateurs et disposer d'un ou plusieurs profils correspondant à ses activités sur le service Afas.

### *Modifier les informations d'un utilisateur*

Sélectionner la rubrique « Consulter les conventions »

- **→** Rechercher la convention liée à l'utilisateur à modifier
- ➔ Dans le tableau des résultats, identifier la convention, puis dans la colonne « autres actions » sélectionner l'action « utilisateurs ».
- ➔ L'écran liste des utilisateurs s'affiche :

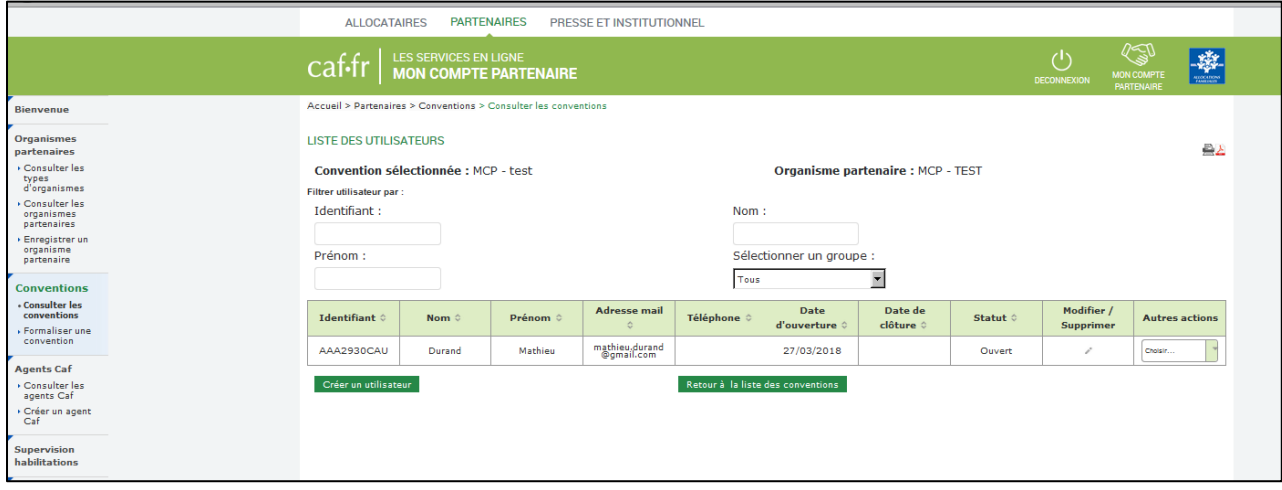

➔ Identifiez la ligne de l'utilisateur que vous souhaitez modifier et cliquer sur l'icône crayon.

➔ L'écran « modifier un utilisateur partenaire » s'affiche

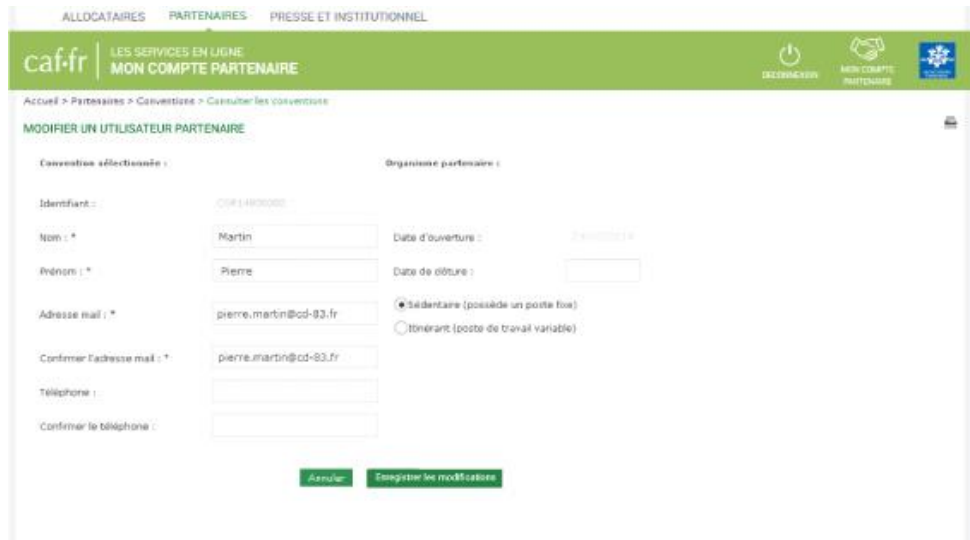

Modifier les informations que vous souhaitez et cliquer sur Valider.

**A noter** : les modifications d'un utilisateur, hormis les dates d'ouverture et de clôture n'ont aucune incidence sur les droits de l'utilisateur.

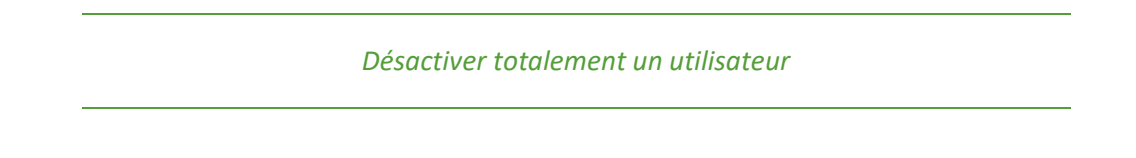

Dans le cadre du service, Afas, pour désactiver totalement un utilisateur, il faut au préalable lui retirer tous ses profils Afas.

Dans le menu consulter les conventions rechercher la convention liée à l'utilisateur à désactiver.

- ➔ Dans le tableau des résultats, identifier la convention et dans la colonne autres actions sélectionner utilisateurs.
- ➔ L'écran liste des utilisateurs s'affiche

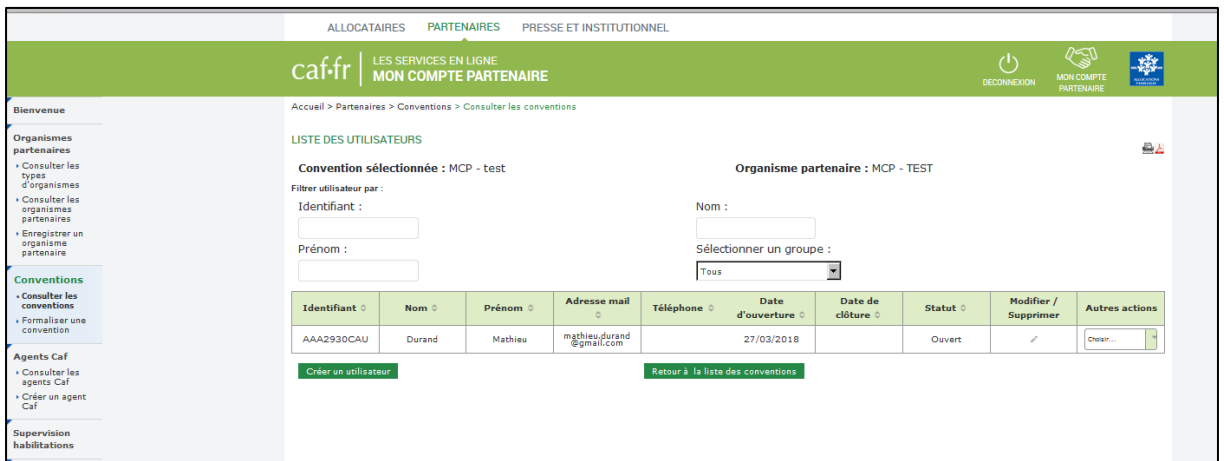

- ➔ Identifier la ligne de l'utilisateur que vous souhaitez désactiver totalement et cliquer sur l'icône crayon.
- ➔ L'écran modifier un utilisateur partenaire s'affiche

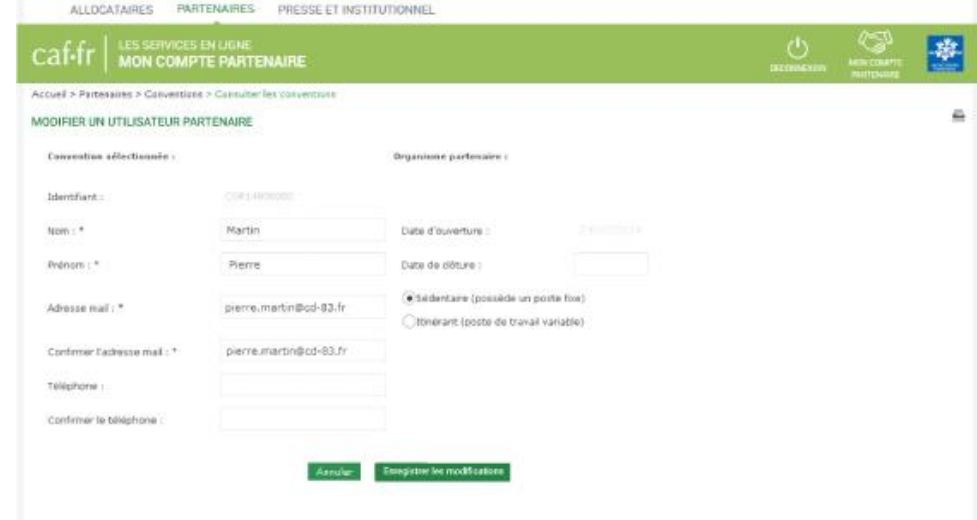

➔ Saisir une date de clôture (cette date ne peut pas être rétroactive) et cliquer sur enregistrer les modifications.

# *Rattacher un utilisateur à un groupe d'utilisateur*

Pour attribuer un accès à un utilisateur, il faut le rattacher à un groupe d'utilisateurs qui dispose de ce droit. Il est donc indispensable que :

- L'utilisateur soit déjà créé
- Le groupe d'utilisateurs soit déjà créé
- Le groupe d'utilisateurs dispose du droit que l'on souhaite attribuer à l'utilisateur.

→ Dans la liste des conventions, rechercher la convention liée à l'utilisateur. Dans la colonne autres actions sélectionner utilisateurs. L'écran liste des utilisateurs s'affiche

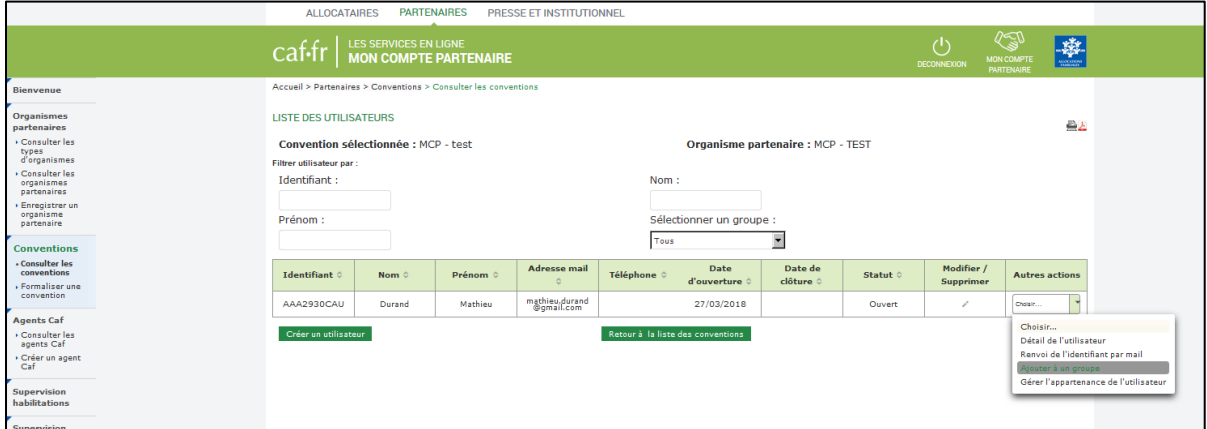

→ Identifier la ligne de l'utilisateur que vous souhaitez rattacher à un groupe d'utilisateurs, puis dans la dernière colonne « Autres actions », sélectionner l'action « Ajouter à un groupe ». L'écran « **Ajouter un utilisateur au groupe** » s'affiche ;

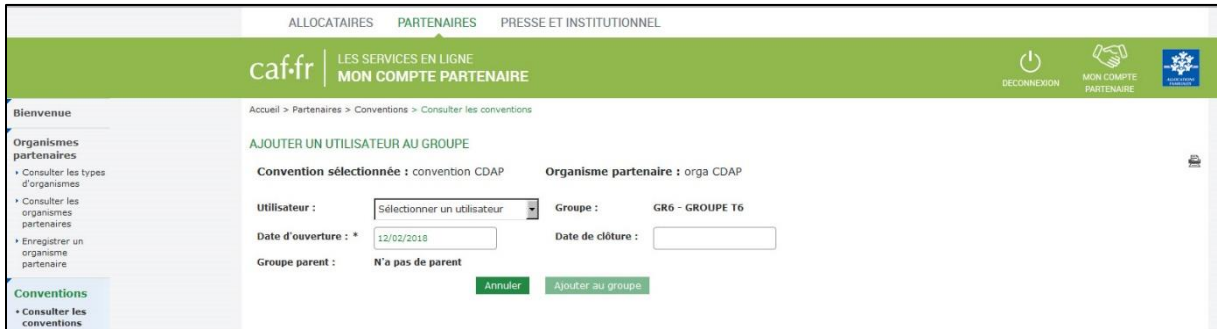

- ➔ Saisir la date d'ouverture (positionnée par défaut à la date du jour).
- ➔ Sélectionner le groupe d'utilisateur auquel rattacher l'utilisateur à l'aide de la liste déroulante. Cliquer sur ajouter au groupe.

### *Consulter les utilisateurs d'un groupe*

→ Dans la liste des conventions, rechercher la convention liée à l'utilisateur. Dans la colonne autres actions sélectionnez utilisateurs. L'écran liste des utilisateurs s'affiche. Il liste l'ensemble des utilisateurs associés à l'organisme partenaire.

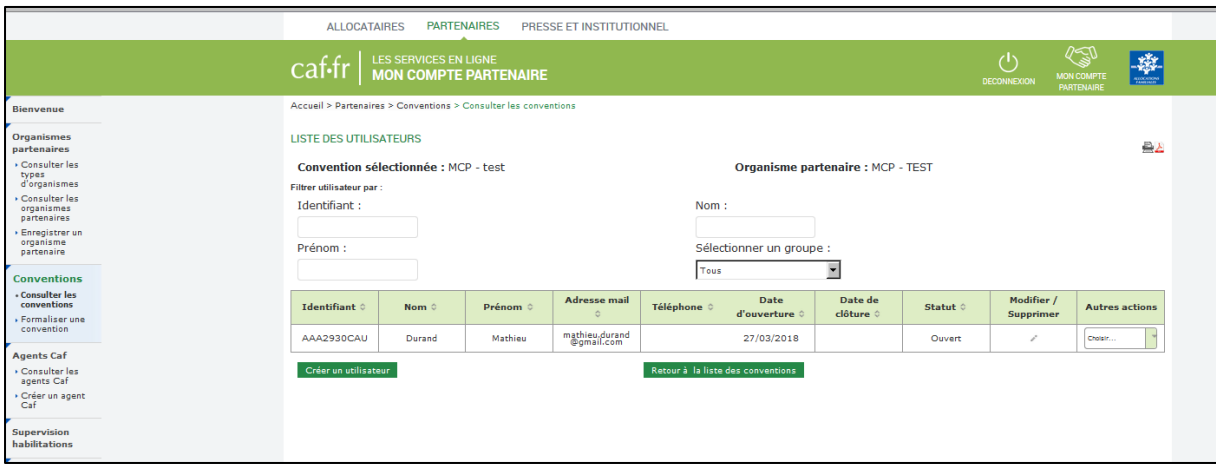

-> Si besoin, vous pouvez restreindre l'affichage des utilisateurs rattachés sur un groupe d'utilisateurs. Pour cela, sélectionner le groupe d'utilisateurs à l'aide du critère « Sélectionner un groupe ».

-> Si vous souhaitez connaitre le détail de l'utilisateur, identifier la ligne de l'utilisateur, puis dans la dernière colonne « Autres actions », sélectionner l'action « **Détail de l'utilisateur** ». L'écran « détail de l'utilisateur » s'affiche.

*Détacher un utilisateur d'un groupe d'utilisateur*

→ Dans la liste des conventions, rechercher la convention liée à l'utilisateur. Dans la colonne autres actions sélectionnez utilisateurs . L'écran liste des utilisateurs s'affiche

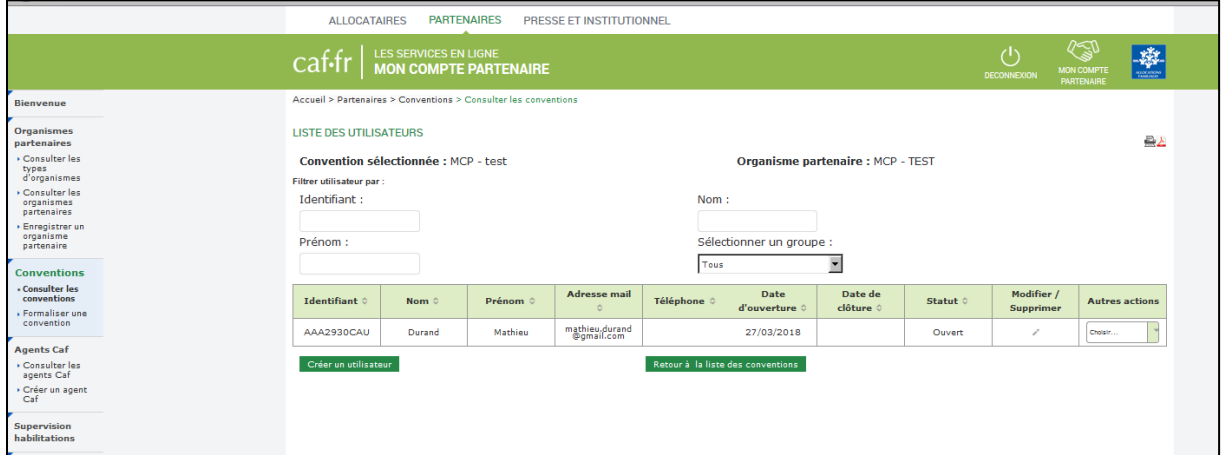

→ Identifier la ligne de l'utilisateur que vous souhaitez détacher du groupe d'utilisateurs, puis dans la dernière colonne « Autres actions », sélectionner l'action « **Gérer l'appartenance de l'utilisateur** ».

➔ L'écran « **Modifier les dates d'appartenance au groupe**» s'affiche ;

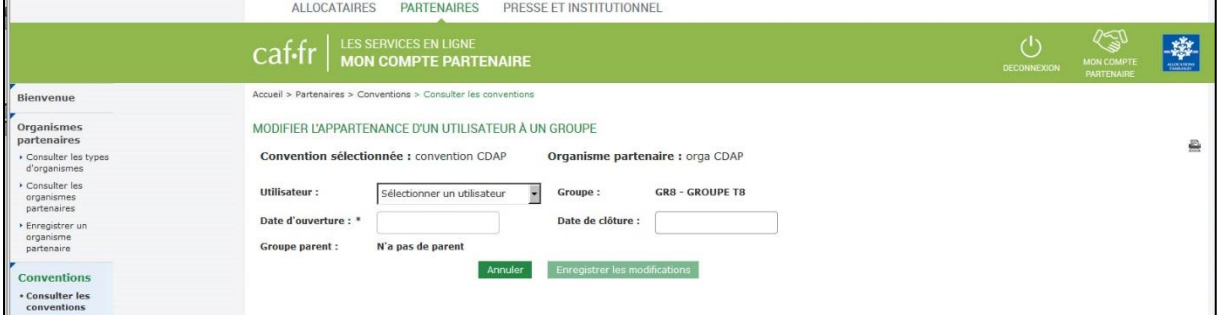

➔ Saisir la date de clôture et cliquer sur enregistrer les modifications.

# LES GROUPES D'UTILISATEURS

Un groupe d'utilisateur regroupe l'ensemble des utilisateurs de Mon Compte Partenaire disposant des mêmes activités.

Pour le service Afas, deux activités principales : consulter et saisir les déclarations de données ou habiliter les profils sur le service Afas.

Pour le service Cdap, cela dépend du profil à accorder à l'utilisateur (T1 à T19)

Chaque organisme partenaire peut créer les groupes d'utilisateurs qu'il souhaite selon sa propre organisation.

Pour le service Afas, nous préconisons la création de 1 ou 2 groupes d'utilisateurs distincts uniquement dédiés au service Afas :

- Groupe AFAS Déclarer pour tous les partenaires
- Groupe AFAS Habiliter pour les partenaires en mode délégué

Pour le service Offre bailleurs, il s'agit des types de logements (privés ou conventionnés) pour lesquels la déclaration de loyer doit être accessible.

### **Fiche n°7**

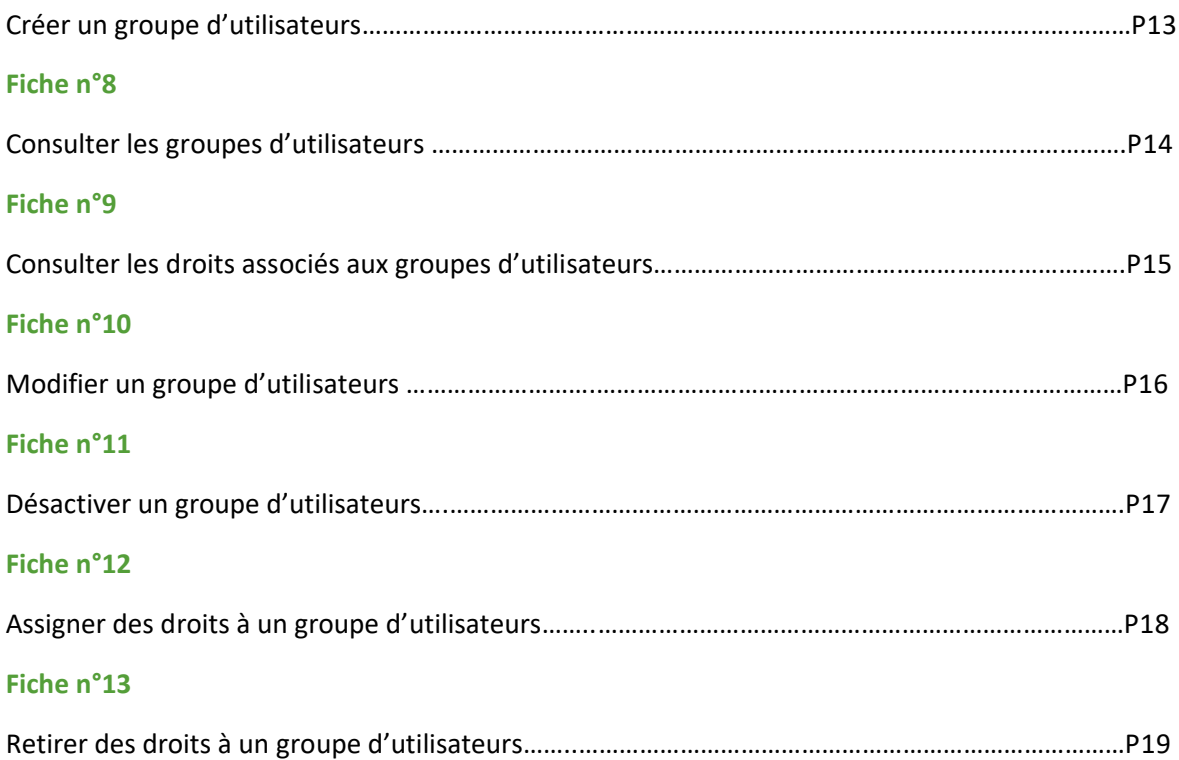

### *Créer un groupe d'utilisateurs*

Pour créér un groupe d'utilisateurs sélectionner la rubrique « consulter les conventions ».

- → Rechercher la convention liée aux groupes d'utilisateurs à consulter. Dans le tableau des résultats, identifier la convention.
- ➔ Dans la dernière colonne « autres actions », sélectionner l'action Groupes. L'écran groupes d'utilisateurs s'affiche.
- → Cliquer sur créer un groupe. L'écran créer un groupe d'utilisateurs s'affiche.

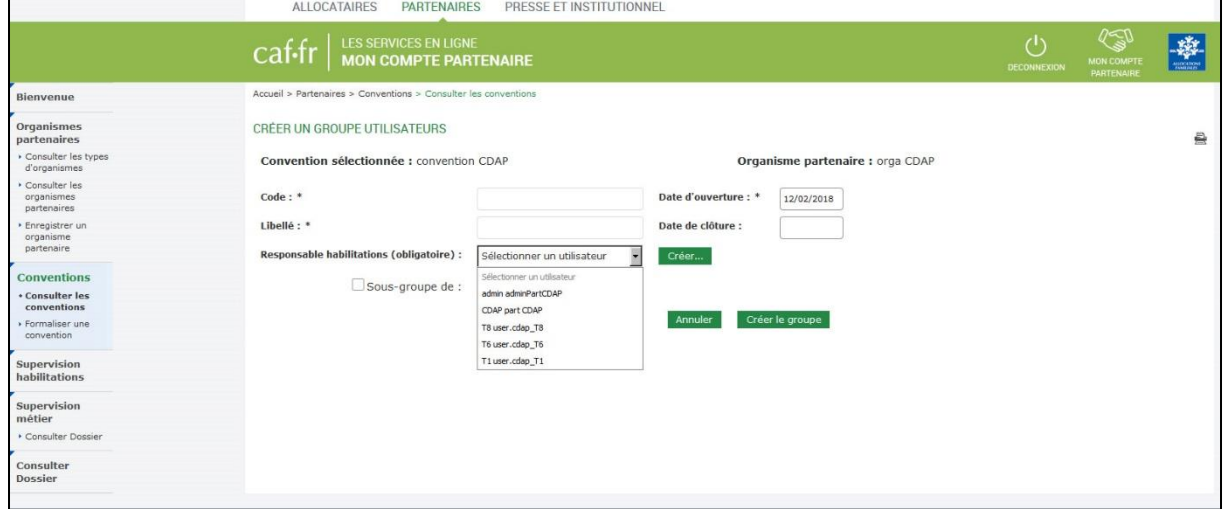

### **Par exemple pour le service Afas**

Code : Afas – Dec

Libellé : Afas- Déclarer

Responsable habilitation : à sélectionner à l'aide la liste déroulante (Il est indispensable d'avoir créé le responsable habilitation en tant qu'utilisateur au préalable).

Date d'ouverture : par défaut, elle est positionnée à la date du jour

### **Par exemple pour le service Cdap**

Code : T1

Libellé : Profil T1

Responsable habilitation : : à sélectionner à l'aide la liste déroulante (Il est indispensable d'avoir créé le responsable habilitation en tant qu'utilisateur au préalable).

Date d'ouverture : par défaut, elle est positionnée à la date du jour

### *Consulter les groupes d'utilisateurs*

Pour consulter les groupes d'utilisateurs, rechercher la convention liée aux groupes d'utilisateurs à consulter. Dans le tableau des résultats, identifier la convention et dans la colonne « autres actions » sélectionner l'action groupes.

L'écran dédié aux groupes d'utilisateurs s'affiche. Les différents groupes d'utilisateurs existants sont listés

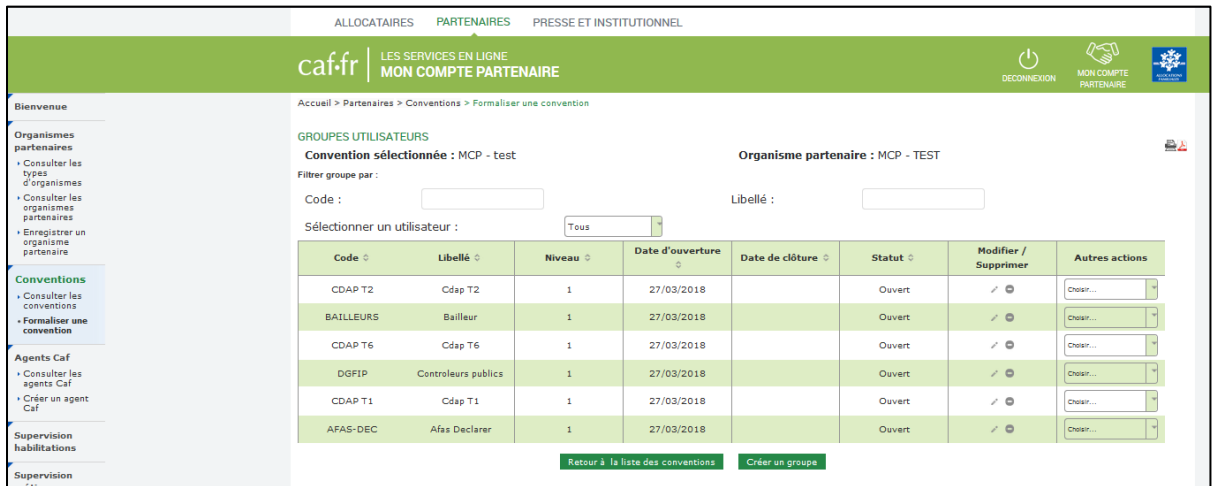

→ Pour consulter le détail d'un groupe d'utilisateurs, identifier la ligne correspondant à ce groupe puis dans la colonne autres actions sélectionner détails du groupe.

➔ L'écran dédié au détail du groupe d'utilisateur s'affiche

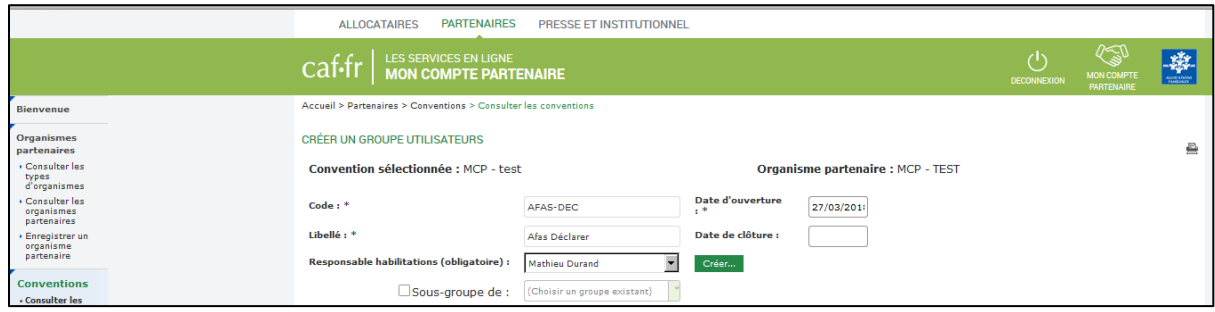

### *Consulter les droits associés aux groupes d'utilisateurs*

Pour consulter les droits assignés à une groupe d'utilisateurs, rechercher la convention liée aux groupes d'utilisateurs à consulter. Dans le tableau des résultats, identifier la convention et dans la colonne « autres actions » sélectionner l'action groupes.

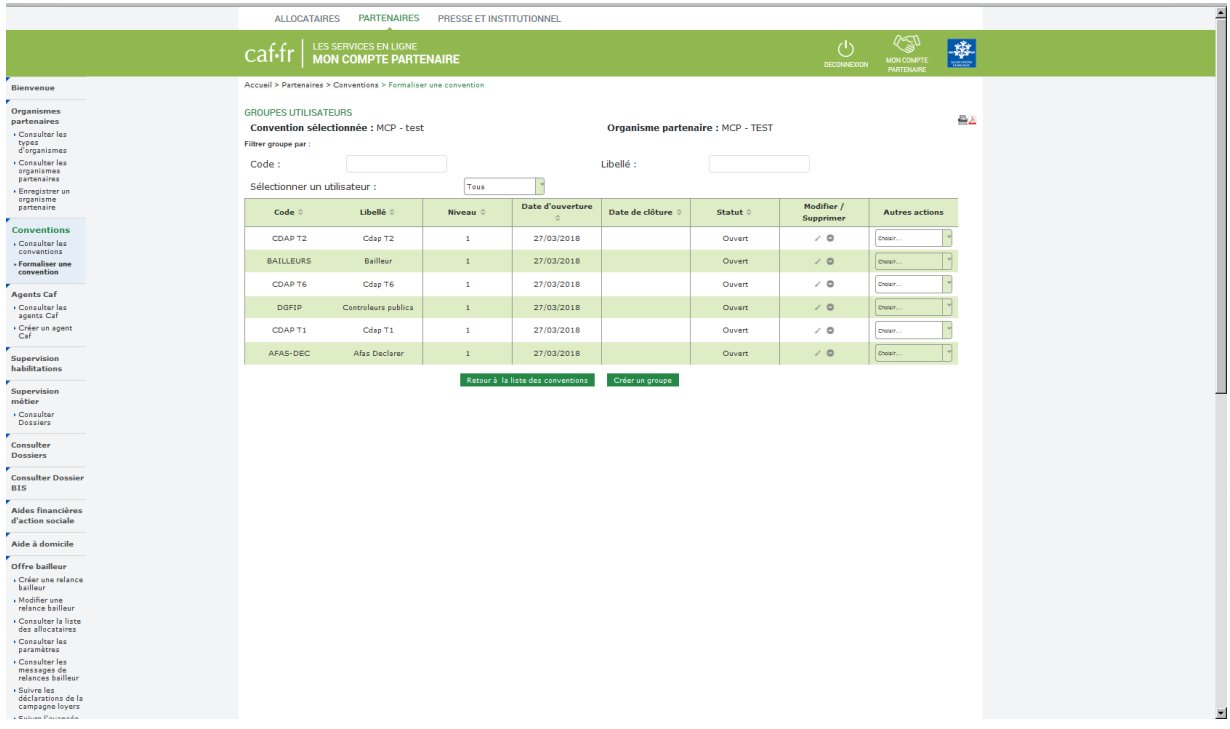

L'écran dédié aux groupes d'utilisateurs s'affiche.

- ➔ Identifier la ligne du groupe d'utilisateur puis dans la colonne autres actions sélectionner habilitations du groupe.
- ➔ L'écran habilitations du groupe s'affiche

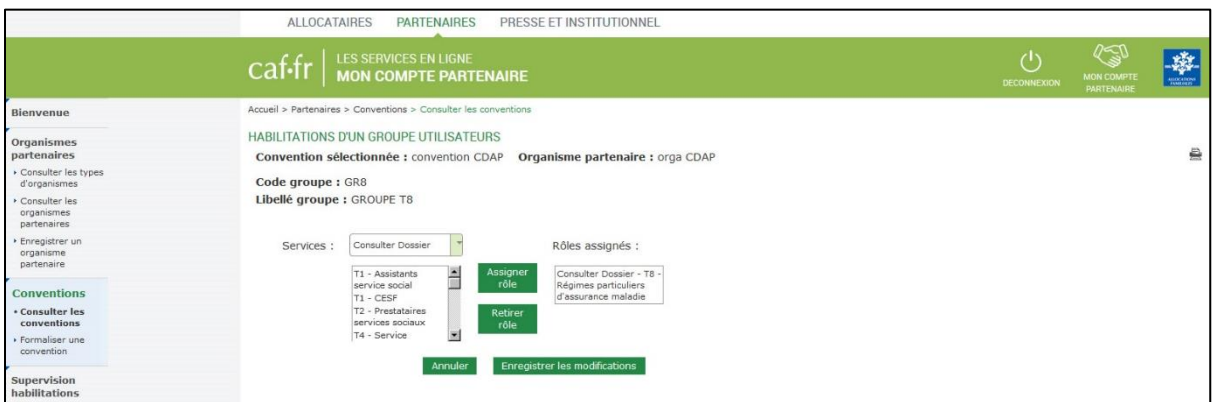

➔ Les rôles assignés au groupe d'utilisateur sont affichés dans le bloc de droite.

*Modifier un groupe d'utilisateur*

Pour opérer une modification sur un groupe d'utilisateur, sélectionner la rubrique « consulter les conventions ».

- ➔ Rechercher la convention liée aux groupes d'utilisateurs à modifier. Dans le tableau des résultats, identifier la convention et dans la colonne « autres actions » sélectionner groupes.
- ➔ L'écran dédié aux groupes d'utilisateurs s'affiche

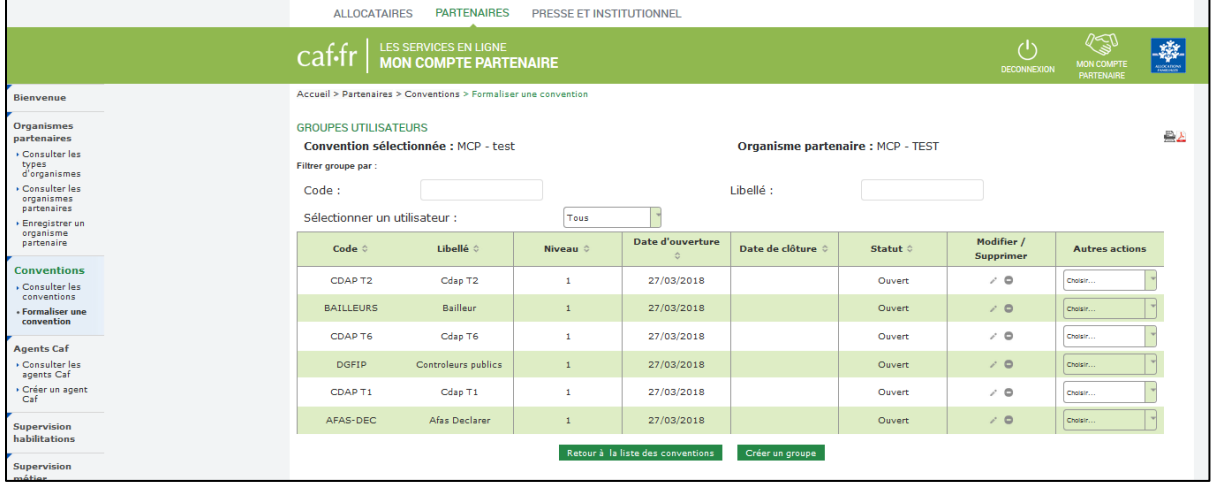

➔ Identifier le groupe d'utilisateurs à modifier dans le tableau et cliquer sur l'icône crayon. ➔ L'écran de modification d'un groupe d'utilisateurs s'affiche

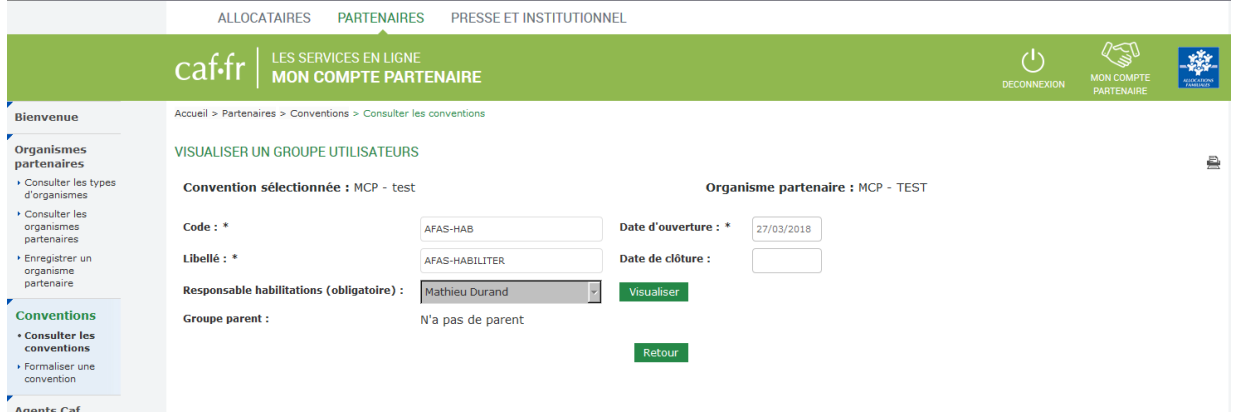

➔ Appliquer les modifications souhaitées (ex : le responsable des habilitations, la date d'ouverture…) et cliquer sur enregistrer les modifications.

### *Désactiver un groupe d'utilisateurs*

Les groupes d'utilisateurs et les droits associés aux groupes d'utilisateurs sont déterminants pour le bon fonctionnement des services. Nous vous recommandons la plus grande prudence avant de procéder à toute désactivation d'un groupe d'utilisateurs.

➔ Rechercher la convention liée aux groupes d'utilisateurs à désactiver. Dans le tableau des résultats, identifier la convention et dans la colonne Autres actions sélectionner « Groupes ».

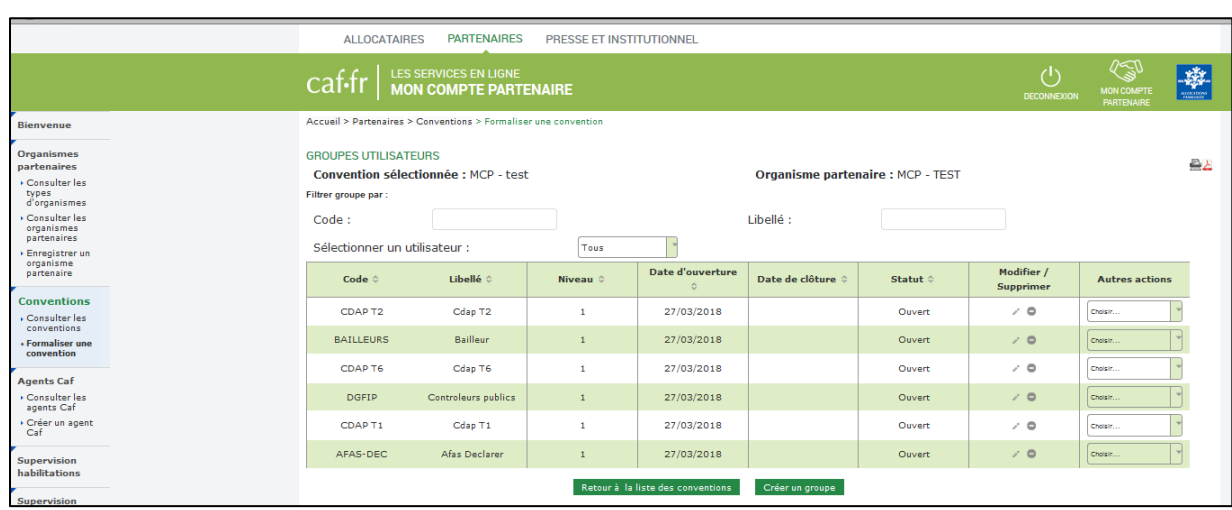

➔ L'écran dédié aux groupes d'utilisateurs s'affiche

→ Identifier le groupe d'utilisateurs à désactiver dans le tableau et cliquer sur l'icône ●. Une fenêtre s'ouvre pour vous demander la confirmation de la suppression. Cliquez sur Oui.

→ La date de clôture est positionnée automatiquement sur le groupe d'utilisateurs.

Lors de la clôture d'un groupe, les utilisateurs de ce groupe ne sont pas clôturés mais seulement retirés du groupe et ne bénéficient donc plus des droits affectés.

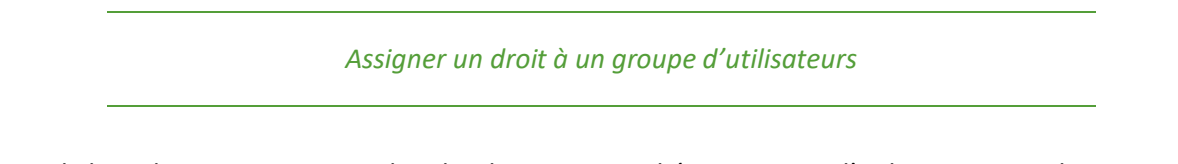

Dans la liste des conventions, rechercher la convention liée au groupe d'utilisateur auquel vous souhaitez assigner un droit. Dans le tableau des résultats, identifier la convention et dans la colonne autres actions, sélectionnez groupes.

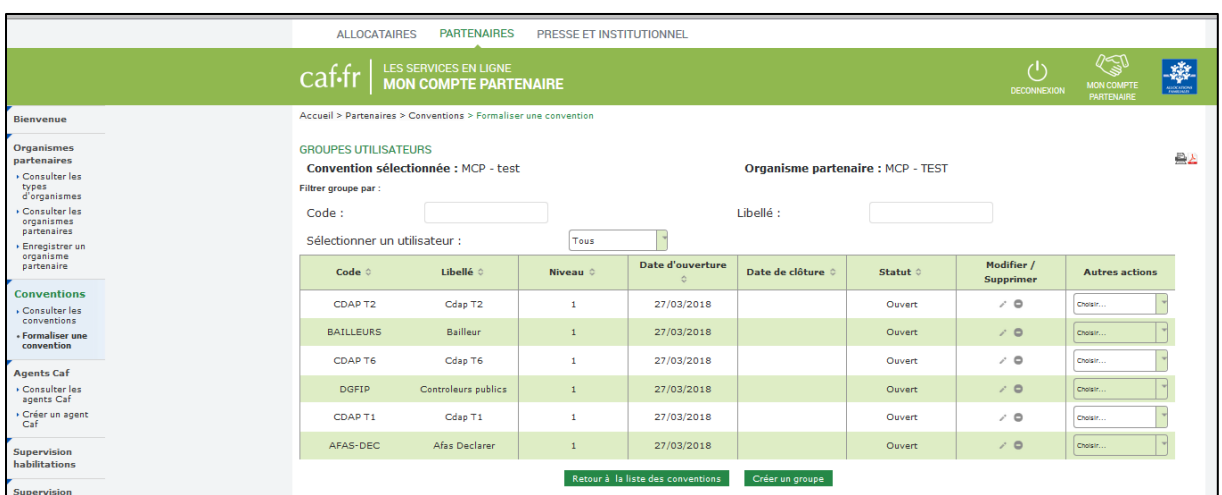

➔ L'écran dédié à la liste des groupes d'utilisateurs s'affiche.

- ➔ Identifiez le groupe d'utilisateurs souhaité et dans la colonne autres actions sélectionnez habilitations du groupe.
- ➔ L'écran groupes d'utilisateurs s'affiche

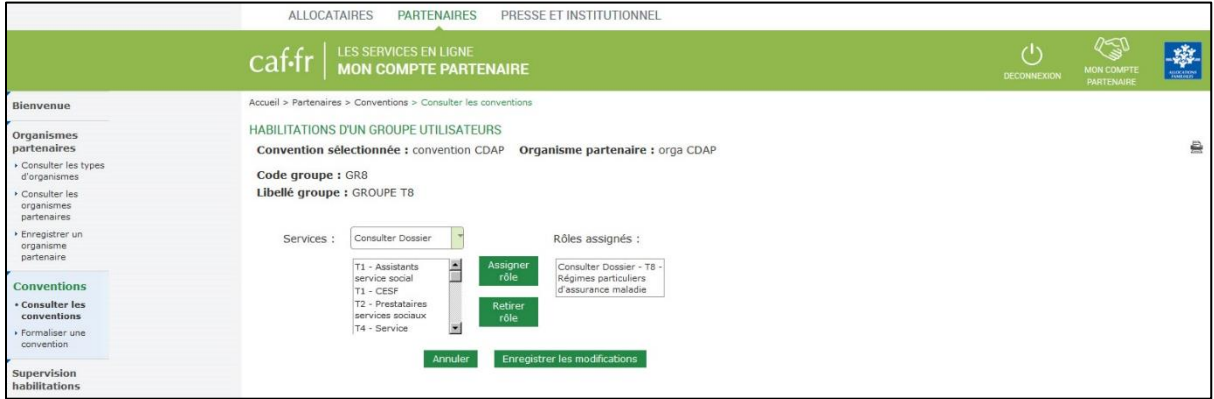

Par défaut, les informations suivantes sont pré-renseignées :

- Le libellé de la convention liée ; Le code du groupe d'utilisateurs ; Le libellé du groupe d'utilisateurs ; L'organisme partenaire lié.

- ➔ Sélectionnez le service
- → Les rôles possibles s'affichent dans l'encadré en dessous. Sélectionner le rôle qui convient (voir fiche pratique XX les rôles).
- **→** Cliquer sur enregistrer les modifications

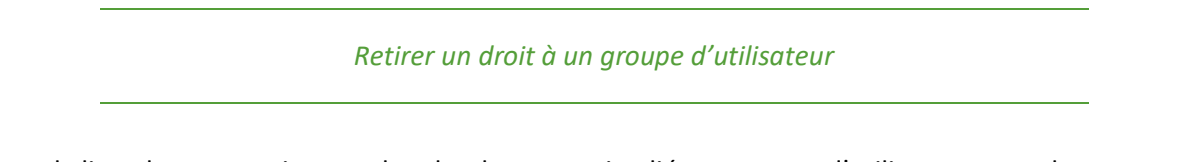

Dans la liste des conventions, rechercher la convention liée au groupe d'utilisateur auquel vous souhaitez assigner un droit. Dans le tableau des résultats, identifier la convention et dans la colonne autres actions, sélectionnez groupes.

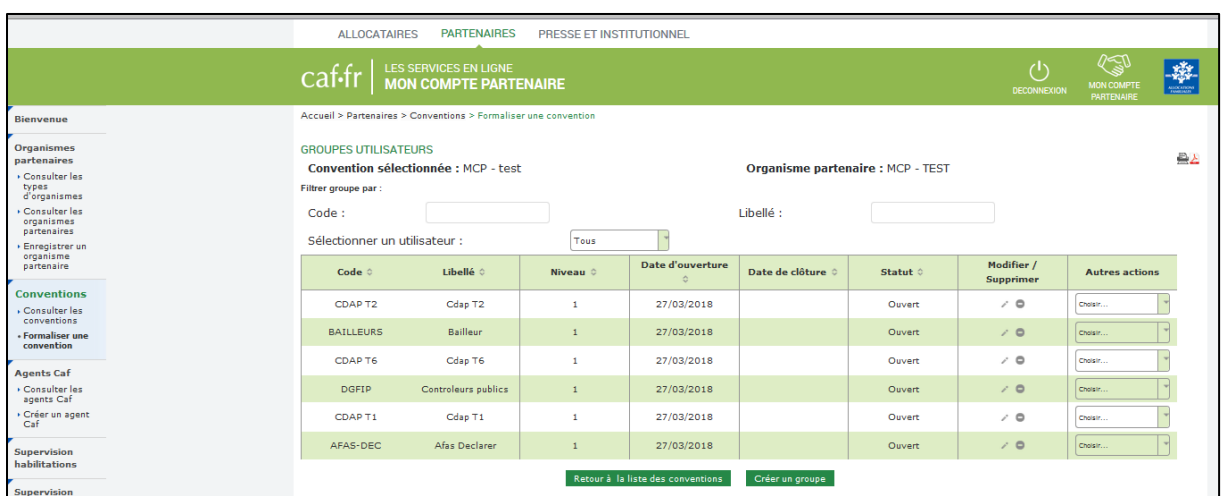

➔ L'écran dédié à la liste des groupes d'utilisateurs s'affiche.

- ➔ Identifiez le groupe d'utilisateurs souhaité et dans la colonne autres actions sélectionnez habilitations du groupe.
- ➔ L'écran groupes d'utilisateurs s'affiche

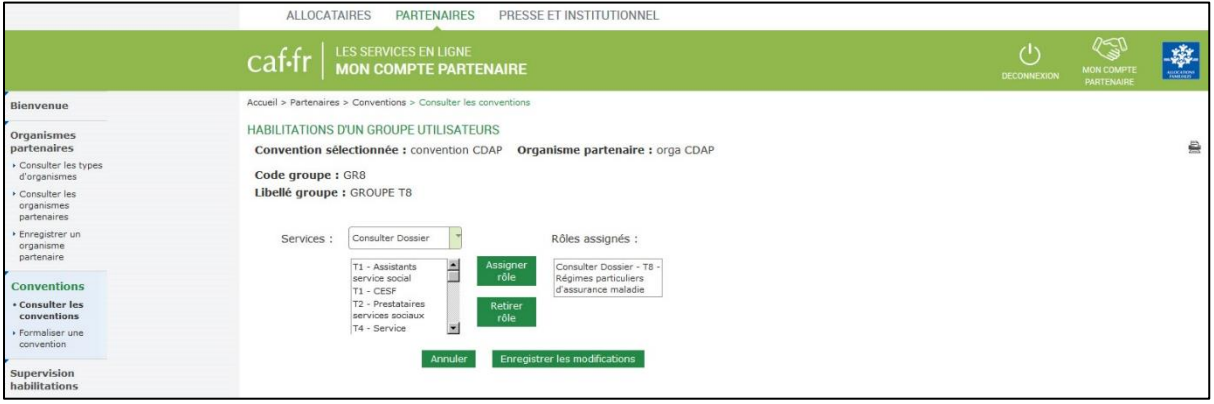

- ➔ Sélectionner le rôle à retirer dans le bloc « rôles assignés ».
- ➔ Cliquer sur retirer rôle : le rôle retiré bascule dans le bloc de gauche.
- **→** Cliquer sur enregistrer les modifications

## LES RESPONSABLES D'HABILITATIONS

Pour chaque groupe d'utilisateurs, un responsable d'habilitations doit être désigné. Ce responsable habilitations pourra ensuite :

- Créer des utilisateurs et les administrer
- Rattacher / Détacher les utilisateurs d'un groupe d'utilisateurs
- Affecter / retirer les profils à un groupe d'utilisateurs

### **Fiche n°14**

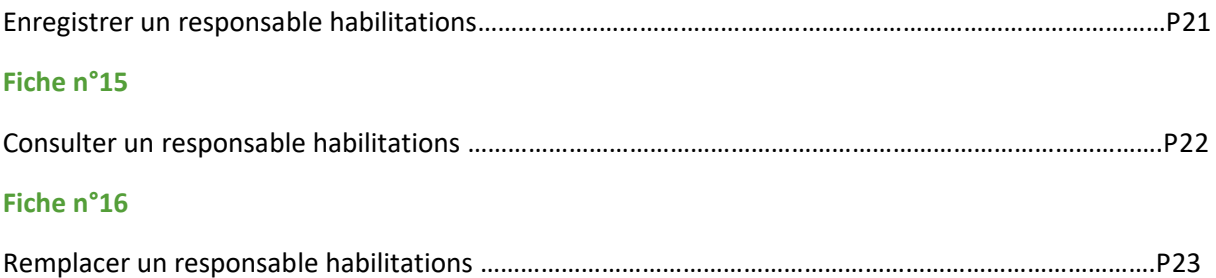

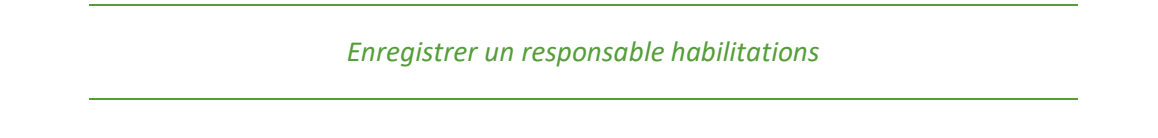

Rechercher la convention liée aux responsables habilitations à habiliter. Dans le tableau des résultats, identifier la convention puis dans la dernière colonne Autres actions sélectionner l'action Groupes.

➔ L'écran dédié à la liste des groupes d'utilisateurs s'affiche

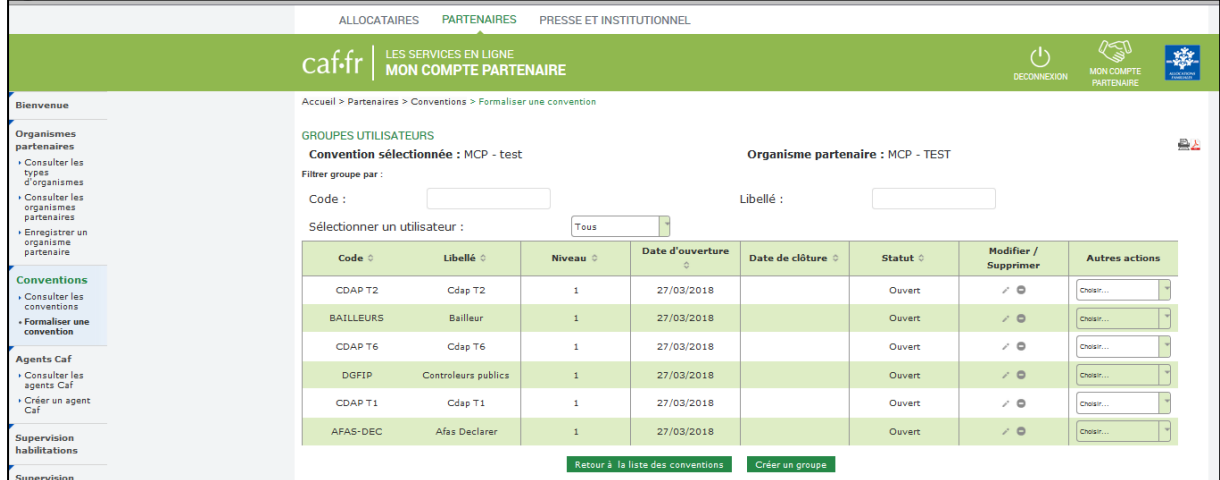

Identifier le groupe d'utilisateurs pour lequel vous souhaitez attribuer le rôle de responsable

### habilitations et cliquer sur l'icône crayon  $\mathbb{Z}$ . L'écran de détail du groupe d'utilisateurs s'affiche

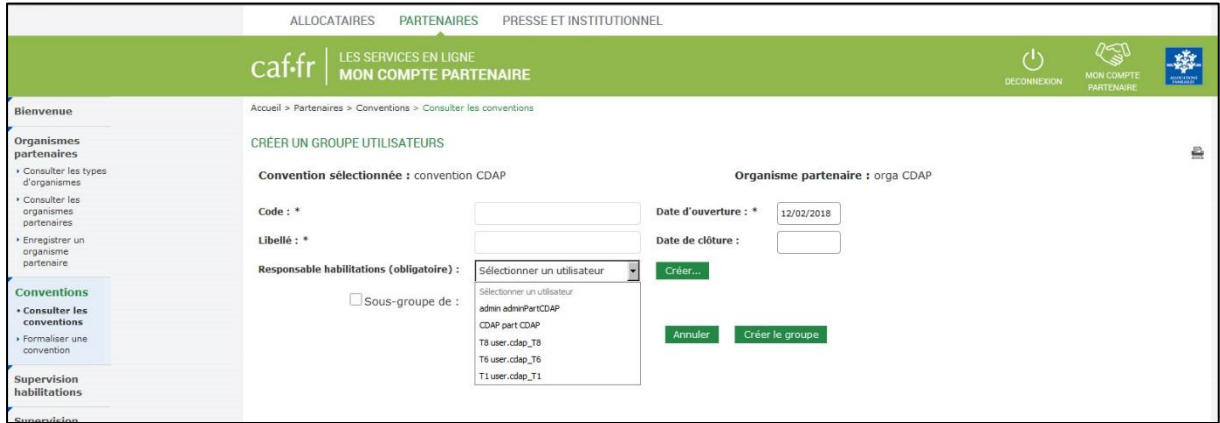

Sélectionnez le responsable habilitations à l'aide de la liste déroulante Cliquer sur enregistrer les modifications.

Si vous utilisateur n'est pas encore créé, vous pouvez le créer directement depuis cet écran.

### **Point spécifique AFAS**

Le fait d'être désigné en tant que responsable habilitations n'est pas suffisant pour gérer les habilitations du service Afas. Pour administrer les profils Afas, il est indispensable que l'utilisateur soit également affecté dans un groupe d'utilisateurs qui dispose du droits Afas-Habiliter.

![](_page_21_Picture_0.jpeg)

Dans la liste des conventions recherche la convention liée aux groupes d'utilisateurs que l'on souhaite consulter. Dans le tableau des résultats, identifier la convention puis dans la colonne autres actions sélectionner l'actions groupes.

![](_page_21_Picture_40.jpeg)

➔ L'écran dédié à la liste des groupes d'utilisateurs s'affiche

➔ Dans la colonne Autres actions sélectionnez Détails du groupe. L'écran de détail s'affiche

![](_page_21_Picture_41.jpeg)

➔ Le responsable habilitations désigné s'affiche à l'écran.

#### *Remplacer un responsable habilitations*

Dans la liste des conventions, rechercher la convention liée au responsable habilitations à remplacer. Dans le tableau des résultats, identifier la convention puis dans la colonne autres actions, sélectionner groupes. L'écran dédié à la liste des groupes d'utilisateurs s'affiche

![](_page_22_Picture_85.jpeg)

- ➔ Identifier le groupe d'utilisateurs pour lequel vous souhaitez remplacer le rôle « Responsable Habilitations » et cliquer sur l'icône crayon « ».
- ➔ L'écran de « **modification d'un groupe d'utilisateurs** » s'affiche.

|                                                                                      | <b>ALLOCATAIRES</b><br><b>PARTENAIRES</b>                                                       | PRESSE ET INSTITUTIONNEL  |                                           |             |                                               |                        |
|--------------------------------------------------------------------------------------|-------------------------------------------------------------------------------------------------|---------------------------|-------------------------------------------|-------------|-----------------------------------------------|------------------------|
|                                                                                      | <b>LES SERVICES EN LIGNE</b><br>$c$ af-fr<br><b>MON COMPTE PARTENAIRE</b>                       |                           |                                           | DECONNEXION | LS)<br><b>MON COMPTE</b><br><b>PARTENAIRE</b> | 璨<br><b>HICKATIONS</b> |
| Bienvenue<br>Organismes                                                              | Accueil > Partenaires > Conventions > Consulter les conventions<br>CRÉER UN GROUPE UTILISATEURS |                           |                                           |             |                                               | 曡                      |
| partenaires<br>Consulter les types<br>d'organismes                                   | <b>Convention sélectionnée :</b>                                                                |                           | Organisme partenaire :                    |             |                                               |                        |
| Consulter les<br>organismes<br>partenaires                                           | $Code:$ *<br>Libellé: *                                                                         | AFAS-DEC<br>AFAS-Déclarer | Date d'ouverture : *<br>Date de clôture : |             |                                               |                        |
| Enregistrer un<br>organisme<br>partenaire                                            | Responsable habilitations (obligatoire) :                                                       |                           | 72<br>Créer                               |             |                                               |                        |
| <b>Conventions</b><br>+ Consulter les<br>conventions<br>Eormaliser une<br>convention | □Sous-groupe de :                                                                               |                           | Créer le groupe<br>Annuler                |             |                                               |                        |

Sélectionnez le nouveau responsable habilitations à l'aide de la liste déroulante (1)

(Il est indispensable d'avoir créé le responsable habilitations en tant qu'utilisateur au préalable. Si il n'est pas encore créé, nous vous invitons à suivre les étapes de la fiche n°1 : créer un utilisateur). Cliquer sur enregistrer les modifications.

### **Point spécifique Afas**

Pour finaliser l'opération, si le responsable habilitation que vous avez remplacé ne doit plus accéder aux fonctions d'administration des droits, il faut également le détacher du groupe d'utilisateurs qui porte le rôle « Habiliter »

![](_page_23_Picture_0.jpeg)

caf.fr - Mon Compte Partenaire juin 2018